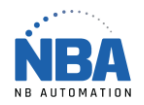

## **DS2278 scanner Disable power management**

You will probably need your IT department to make the changes to the computer registry:

- 1. Connect the USB device to the computer.
- 2. Open the Device manager by doing a right-click on the Windows logo (bottom left of the screen) or type device manager in the search box.
- 3. To display the list of connected HIDs, click the arrow to the left of Human Interface Devices.

4. In the device list, right-click the entry for the device that is not charging, and then click Properties. Note: The device may be listed by name or generically as "USB Input Device". If there are multiple "USB Input Device" entries, follow these steps to determine which entry is the correct one:

- a. Disconnect the problem device from the computer.
- b. Right-click each USB input device entry, and then click Properties to view the device description, location, and details. Write down each connected device.
- c. Reconnect the problematic device.
- d. Examine each USB input device entry again to determine which one is new and, therefore, represents the problem device.
- 5. In the Properties dialog box for the problematic device, click the Details tab.
- 6. In the list under Property, select Device Instance Path, and then note the ID information. For example, note the following:

USB\VID\_1234&PID\_5678\S/N:0A1B2C3D

Note: This line is a combination of the following ID numbers:

- Vendor ID (VID)
- Product ID (PID)
- Instance ID
- 7. Start Registry Editor. To do this, enter regedit.exe in the search box and open.
- 8. In the navigation pane (on the left), find the registry key that corresponds to the problematic device. To do this, follow these steps:
	- a. Tap the arrow to the left of the HKEY\_LOCAL\_MACHINE folder to expand.
	- b. Expand SYSTEM.
	- c. Expand CurrentControlSet.
	- d. Expand Enum.
	- e. Expand USB.
	- f. Locate the folder whose name contains the VID and PID that you noted in step 6 (for example, locate VID\_1234&PID\_5678), and then expand that folder.
	- g. Expand the folder that matches the Instance ID from step 6 (for example, find S/N:0A1B2C3D).
	- h. Click Device Parameters.
	- i. In the details pane (at right), right-click on EnhancedPowerManagementEnabled, and then click Modify.
	- j. In the Value data field put 0, then click OK.
- 9. Exit Registry Editor.

The problem device should now recharge correctly.